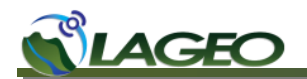

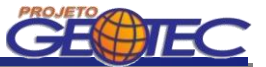

# **WEBISSUES MANUAL DE PROCEDIMENTOS**

**V 1.0.0**

**Curitiba** Novembro de 2012

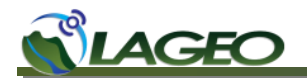

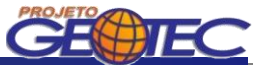

### **SUMÁRIO**

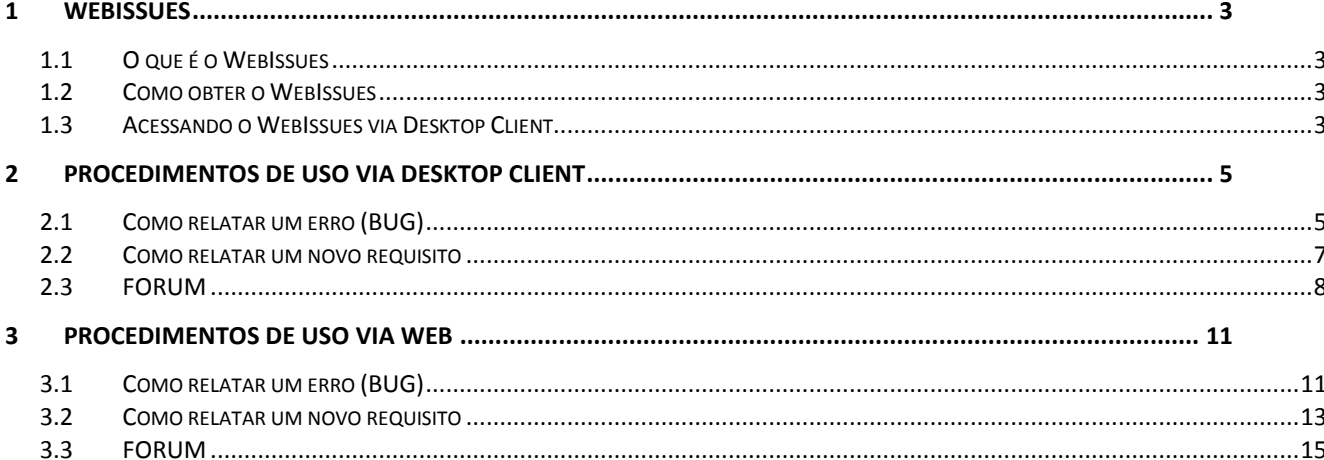

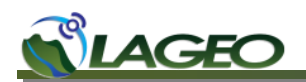

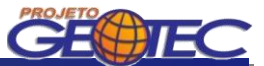

### <span id="page-2-0"></span>**1 WEBISSUES**

### <span id="page-2-1"></span>**1.1 O que é o WebIssues**

WebIssues é um sistema Open source, multi-plataforma para acompanhamento de problemas e colaboração em equipe. Pode ser utilizado para armazenar, compartilhar e rastrear problemas com vários atributos, comentários e arquivos anexos. É fácil de usar tendo muitos recursos e é altamente personalizável.

Principais características:

- A aplicação Desktop Client pode ser executado nativamente no Windows, Linux e Mac OS X;
- O cliente Web pode ser usado para acessar o sistema utilizando um web browser;
- Os problemas podem ser filtrados usando opiniões do público e pessoal com critérios de filtragem configuráveis;
- Vários relatórios podem ser impressos diretamente do Desktop Client ou exportados como documentos HTML e PDF.

### <span id="page-2-2"></span>**1.2 Como obter o WebIssues**

A versão Desktop Client pode ser obtida através do endereço abaixo:

#### **http://webissues.mimec.org/downloads**

Deve-se selecionar a opção de download mais adequada ao sistema operacional que está sendo executado na máquina na qual a versão Desktop Client será instalada.

Caso se opte para utilizar a versão Web basta acessar o site: **http://www.lageo.ufpr.br/issues**

### <span id="page-2-3"></span>**1.3 Acessando o WebIssues via Desktop Client**

Na tela inicial, deve-se preencher o campo de texto com o endereço do servidor ao qual deseja-se conectar: **http://www.lageo.ufpr.br/issues/**.

Após deve-se clicar na seta ao lado do campo de texto.

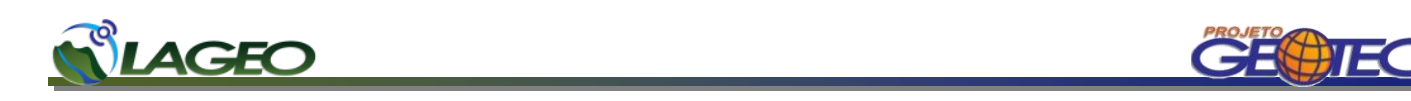

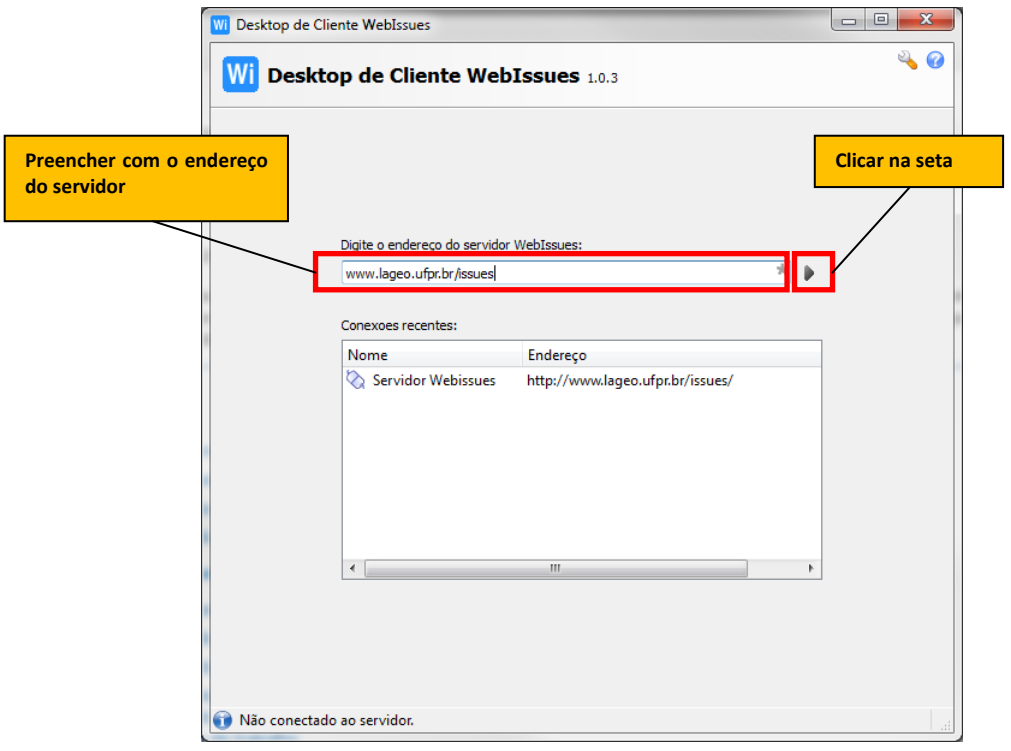

Na tela de login que irá abrir deve-se preencher com os dados de nome de usuário e senha. Após clicar no botão OK.

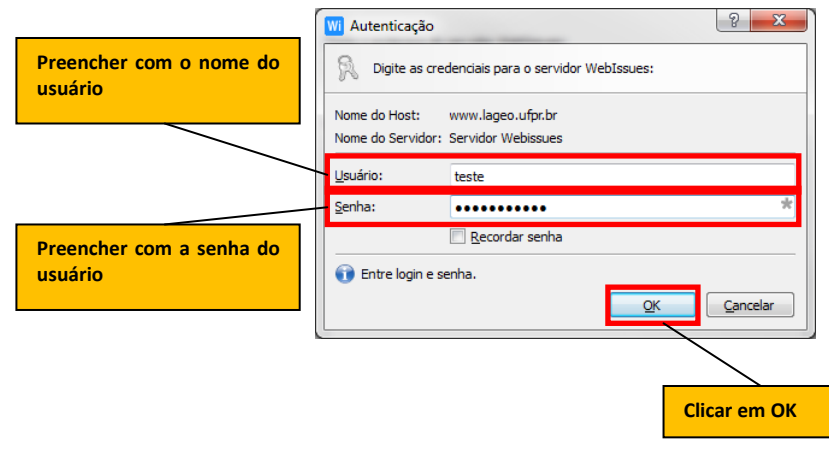

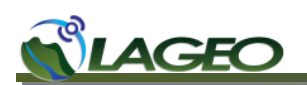

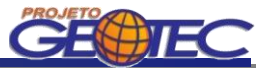

### <span id="page-4-0"></span>**2 PROCEDIMENTOS DE USO VIA DESKTOP CLIENT**

### <span id="page-4-1"></span>**2.1 Como relatar um erro (BUG)**

Para se adicionar um bug, é necessário primeiramente escolher qual dos aplicativos será reportado, a Caderneta Geológica Digital ou o WebMapa GEOTEC. Abrir a pasta Bugs Caderneta ou Bugs WebMapa e adicionar uma Ocorrência.

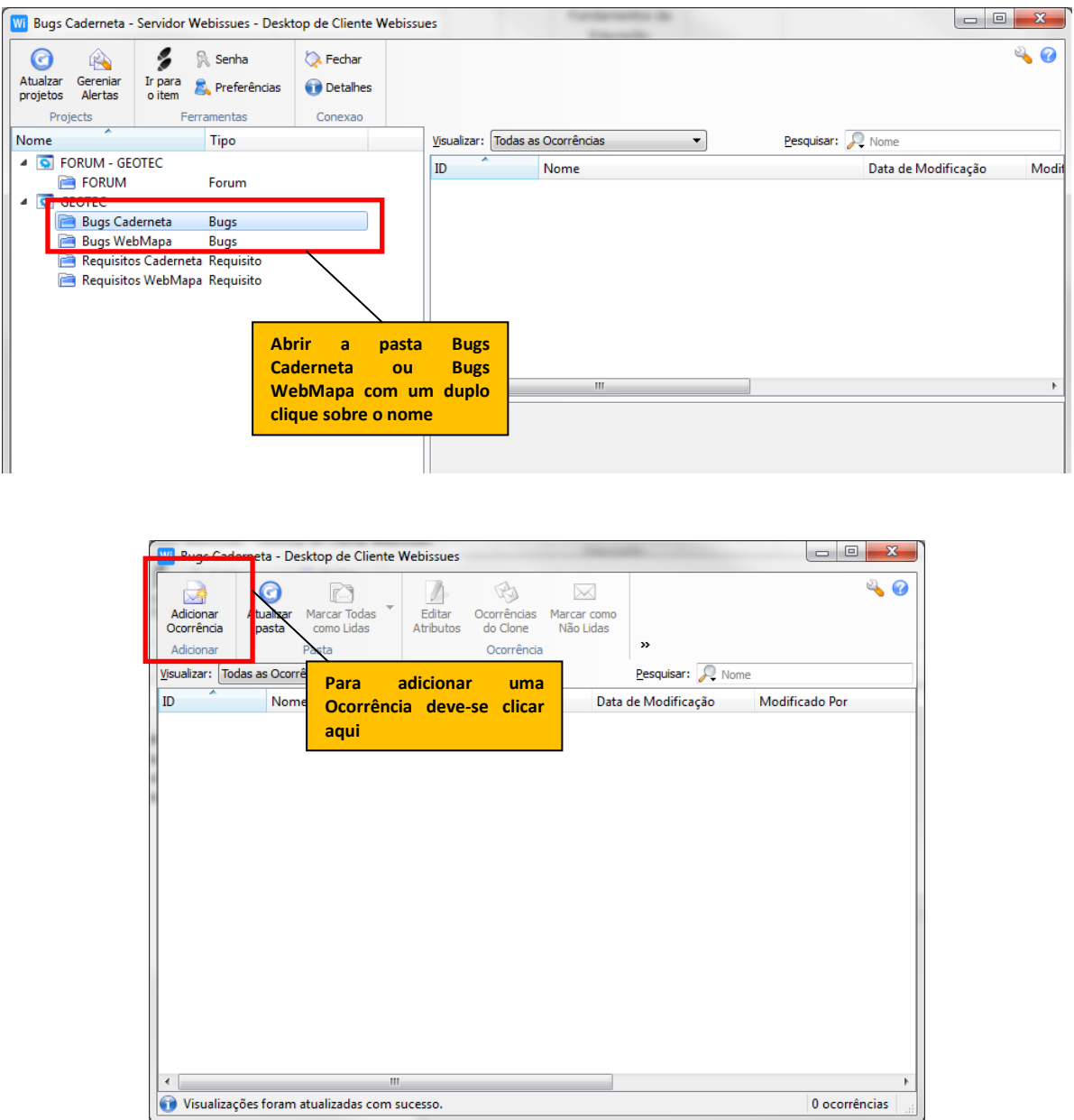

## **AGF**

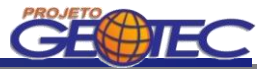

Na tela de adição de Ocorrência deve-se especificar:

- Nome Breve descrição do erro;
- Tipo Bug Travamento, Banco de Dados, Falta de informação ou Resultado inesperado;
- Descrição Descrição detalhada das atividades realizadas que resultaram no erro;
- Severidade Classificada em Baixa, Média ou Alta;
- Status Define se o erro está Ativo ou Resolvido;
- Versão Versão do software que está sendo executado.

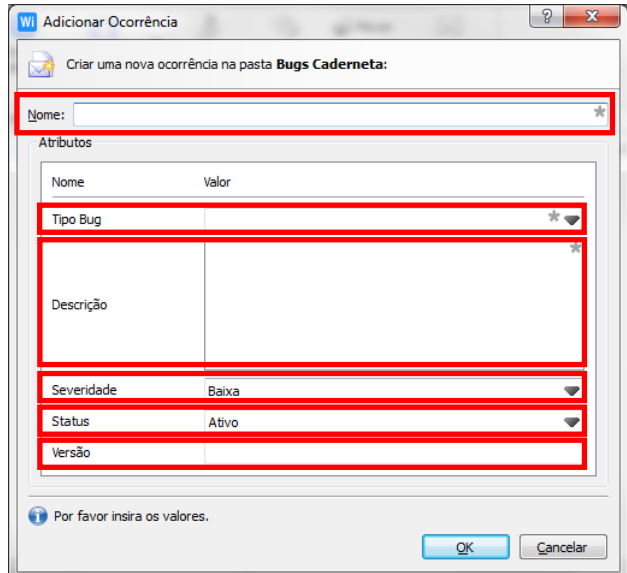

Após o preenchimento dos campos deve-se clicar no botão OK.

A Ocorrência estará então armazenada e visível a todos os usuários do projeto.

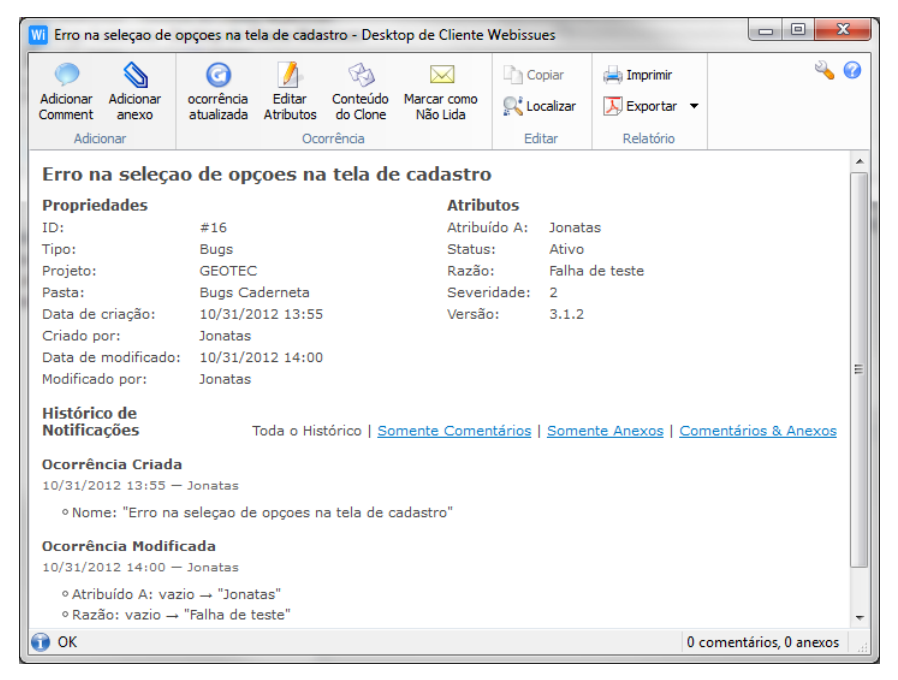

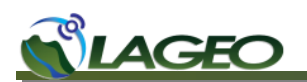

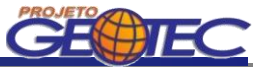

### <span id="page-6-0"></span>**2.2 Como relatar um novo requisito**

Para se adicionar um novo requisito, é necessário primeiramente escolher qual dos aplicativos ele será adicionado, a Caderneta Geológica Digital ou o WebMapa GEOTEC. Abrir a pasta Requisitos Caderneta ou Requisitos WebMapa e adicionar uma Ocorrência.

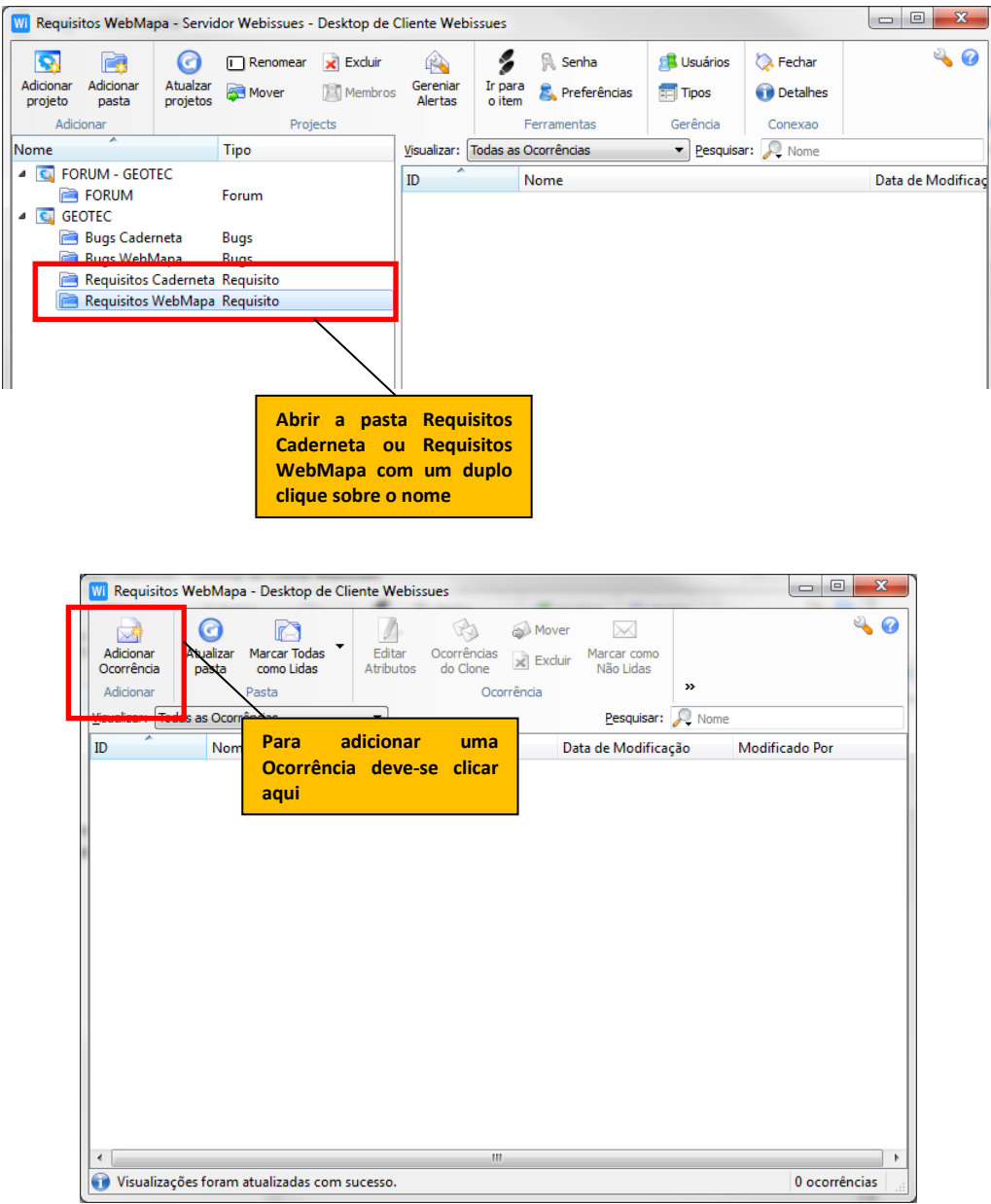

Na tela de adição de Ocorrência deve-se especificar:

- Nome Breve descrição do requisito;
- Especificação Justificativa da importância da inclusão do requisito no Projeto e especificação do mesmo.

LAGEO – Laboratório de Pesquisas Aplicadas em Geomorfologia e Geotecnologias / DeGeog / UFPR www.lageo.ufpr.br – geotec@ufpr.br – Cx. Postal 19099 – CEP 81531-980 – Curitiba - PR

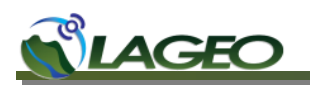

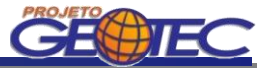

 Importância - Define o grau de importância do novo requisito, se ele será útil, importante ou essencial para o Projeto.

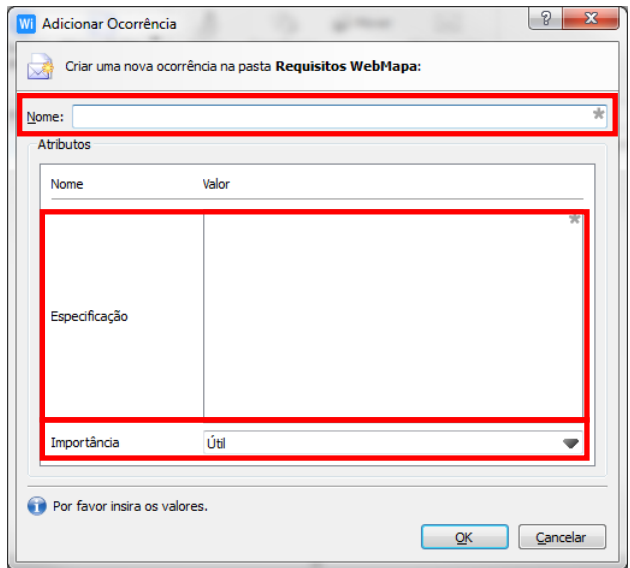

Após o preenchimento dos campos deve-se clicar no botão OK.

A Ocorrência do novo Requisito estará então armazenada e visível a todos os usuários do projeto.

### <span id="page-7-0"></span>**2.3 FORUM**

Para se adicionar uma nova Ocorrência (Discussão) deve-se abrir a pasta FORUM.

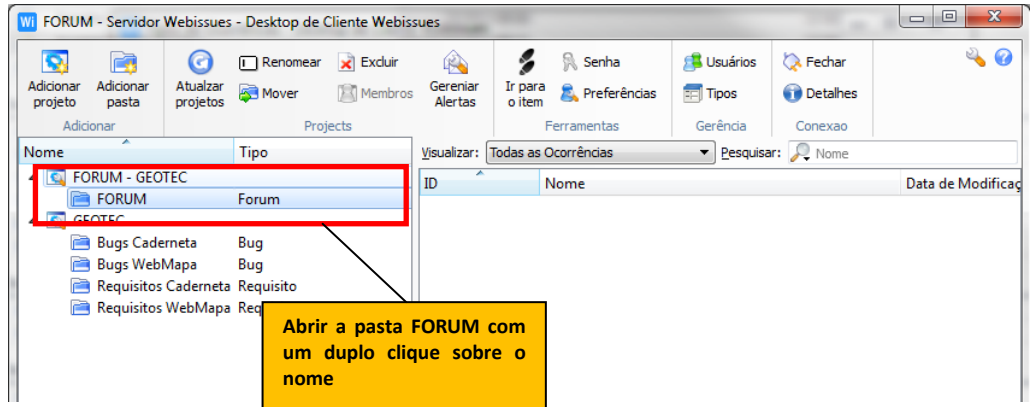

Na tela de adição de Ocorrência deve-se especificar:

Nome - Descrição do assunto a ser discutido no fórum.

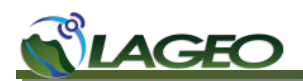

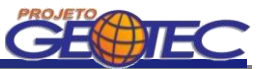

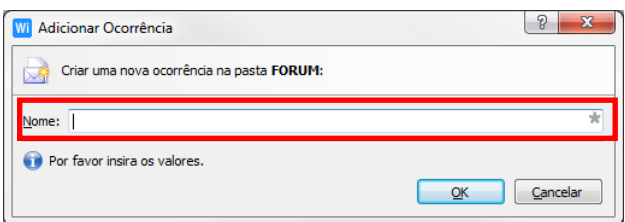

Após o preenchimento do campo deve-se clicar no botão OK.

É possível adicionar novos comentários ou anexos a uma Ocorrência de uma Discussão clicando no botão Adicionar Comentário ou Adicionar anexo.

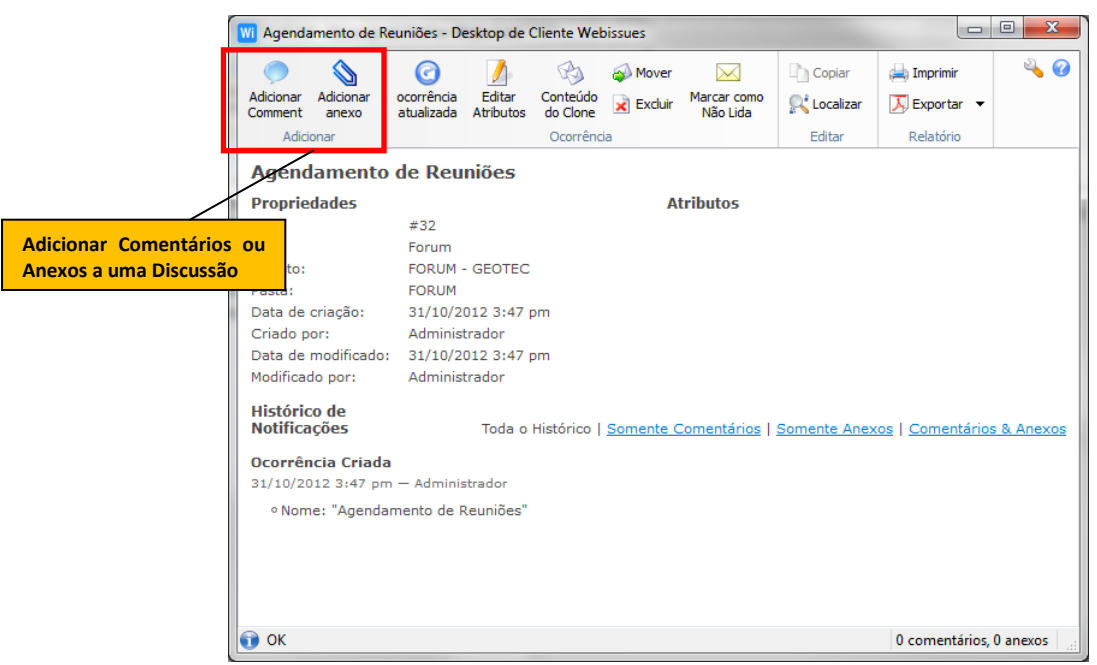

Ao se selecionar o botão Adicionar Comentário a tela abaixo irá abrir. Nela deve-se preencher com o texto do comentário que será enviado.

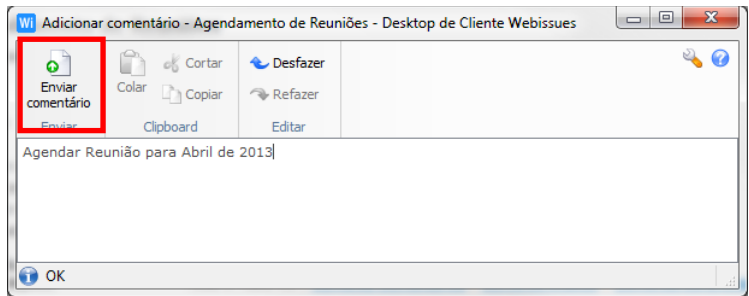

Após preencher o comentário deve-se clicar em Enviar Comentário.

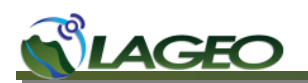

**Comentário** 

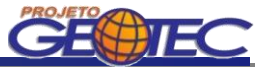

O comentário será adicionado a Ocorrência de Discussão que encontra-se em aberto.

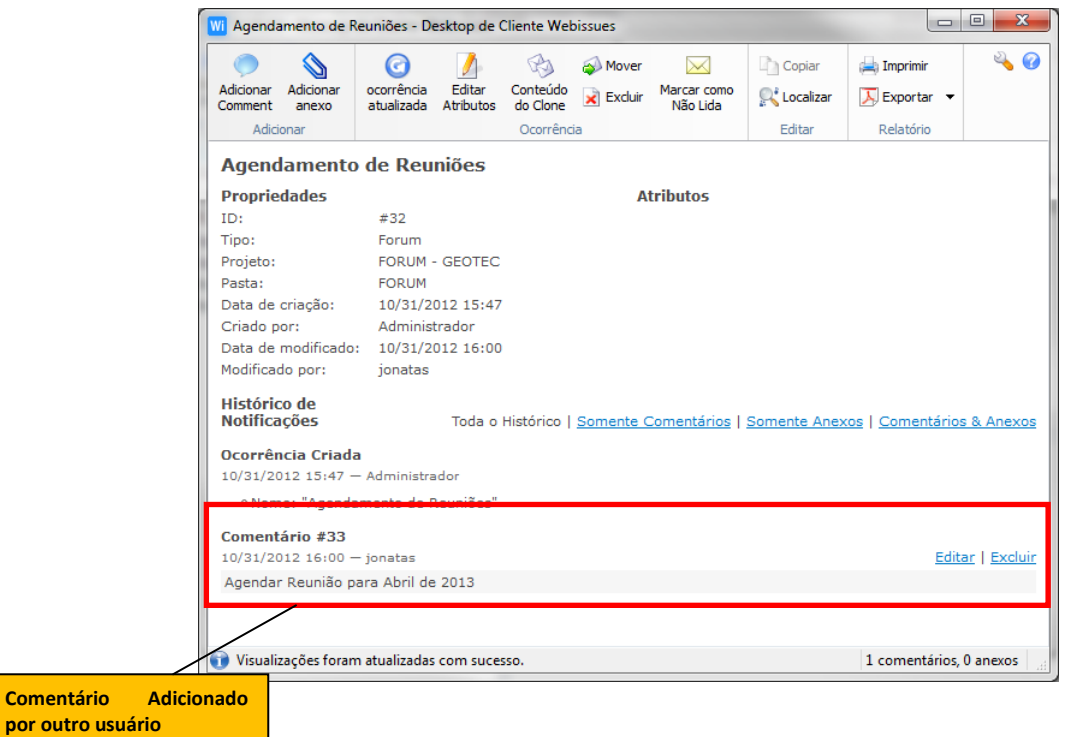

Todos os usuários cadastrados poderão realizar comentários e/ou adicionar anexos a uma Discussão em aberto.

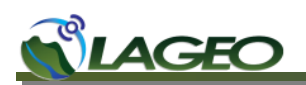

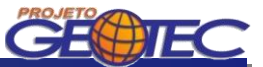

### <span id="page-10-0"></span>**3 PROCEDIMENTOS DE USO VIA WEB**

### <span id="page-10-1"></span>**3.1 Como relatar um erro (BUG)**

Para se adicionar um bug, é necessário primeiramente escolher qual dos aplicativos será reportado, a Caderneta Geológica Digital ou o WebMapa GEOTEC. Abrir a pasta Bugs Caderneta ou Bugs WebMapa e adicionar uma Ocorrência.

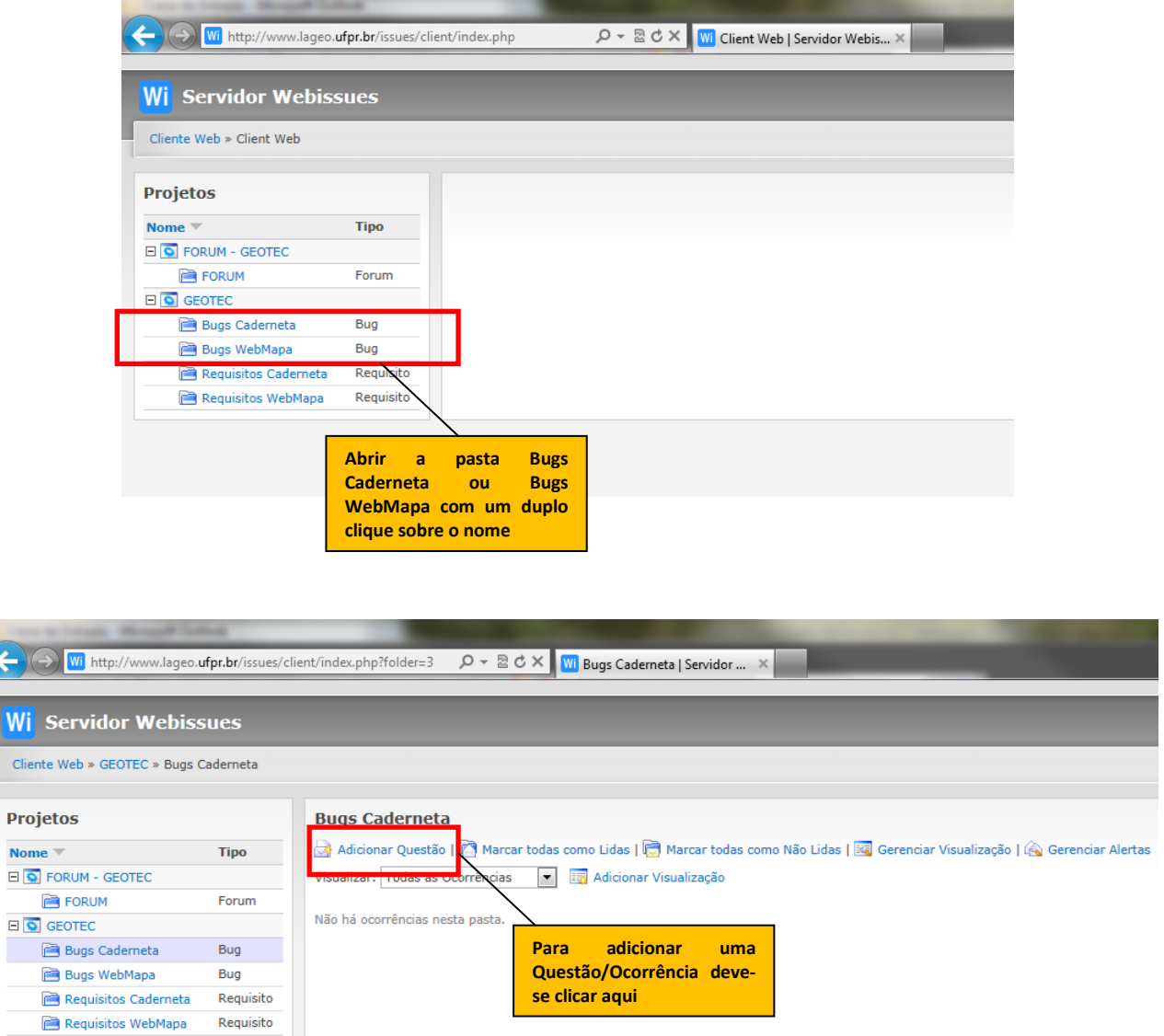

## **AGEC**

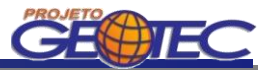

Na tela de adição de Questão/Ocorrência deve-se especificar:

- Nome Breve descrição do erro;
- Tipo Bug Travamento, Banco de Dados, Falta de informação ou Resultado inesperado;
- Descrição Descrição detalhada das atividades realizadas que resultaram no erro;
- Severidade Classificada em Baixa, Média ou Alta;
- Status Define se o erro está Ativo ou Resolvido;
- Versão Versão do software que está sendo executado.

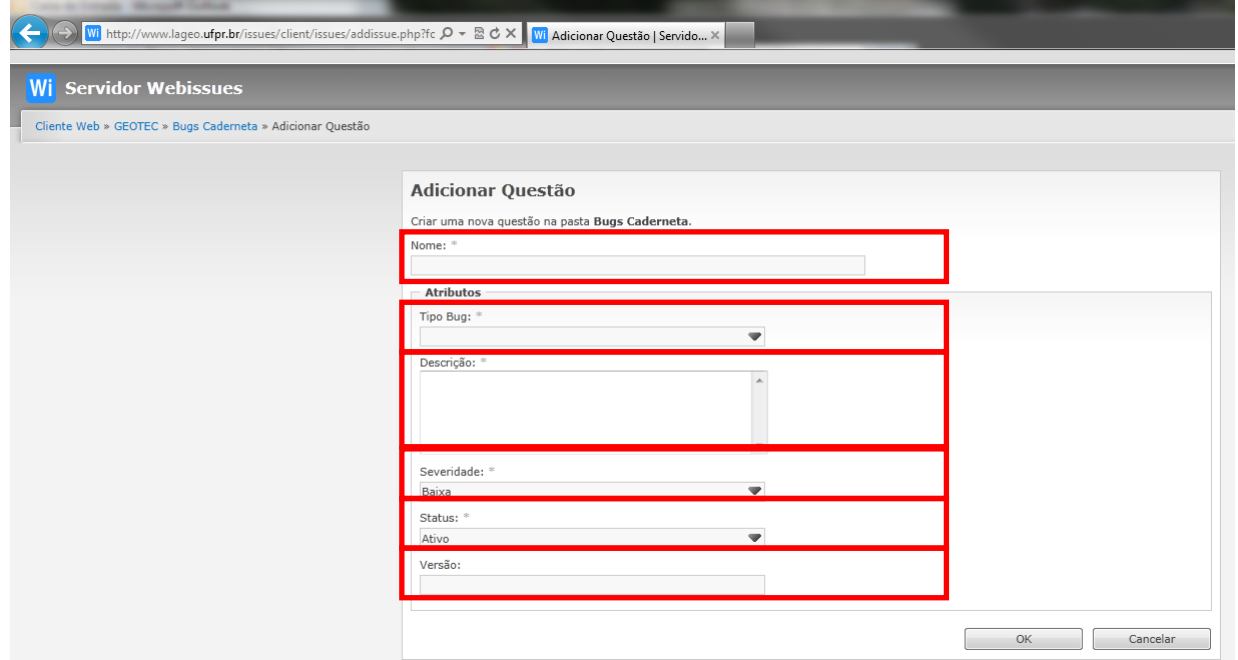

Após o preenchimento dos campos deve-se clicar no botão OK.

A Ocorrência estará então armazenada e visível a todos os usuários do projeto.

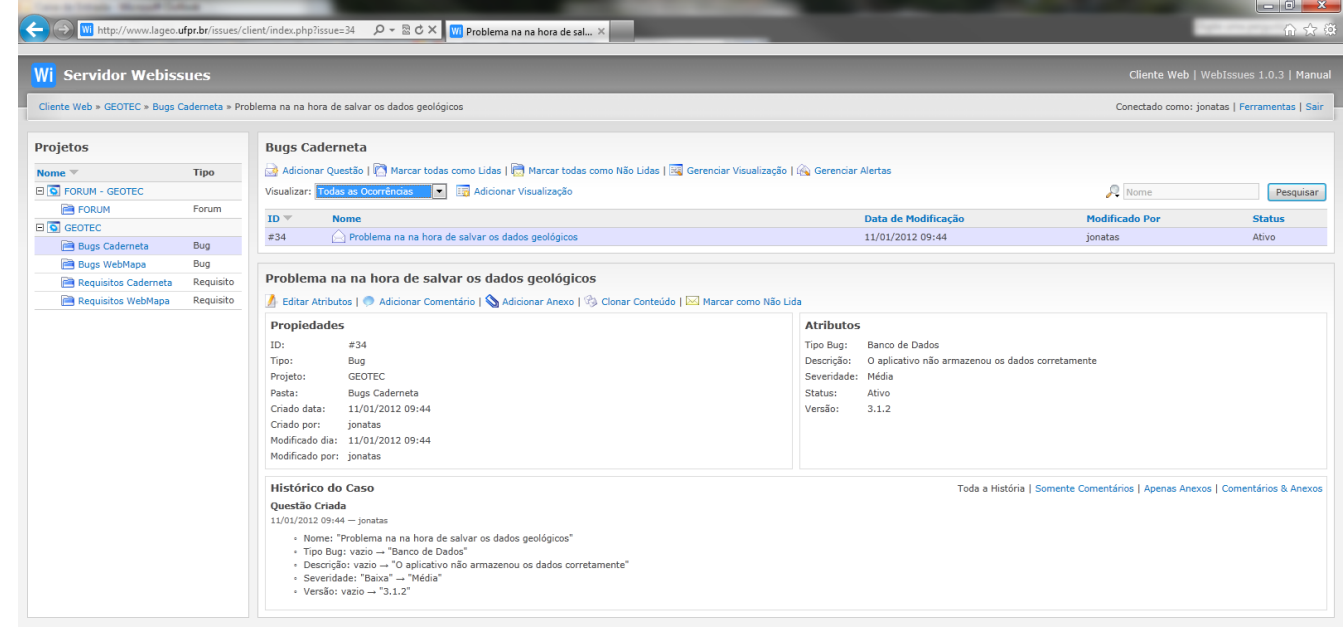

12 LAGEO – Laboratório de Pesquisas Aplicadas em Geomorfologia e Geotecnologias / DeGeog / UFPR www.lageo.ufpr.br – geotec@ufpr.br – Cx. Postal 19099 – CEP 81531-980 – Curitiba - PR

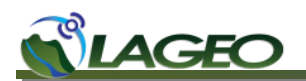

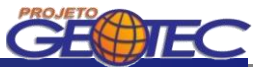

### <span id="page-12-0"></span>**3.2 Como relatar um novo requisito**

Para se adicionar um novo requisito, é necessário primeiramente escolher qual dos aplicativos ele será adicionado, a Caderneta Geológica Digital ou o WebMapa GEOTEC. Abrir a pasta Requisitos Caderneta ou Requisitos WebMapa e adicionar uma Ocorrência.

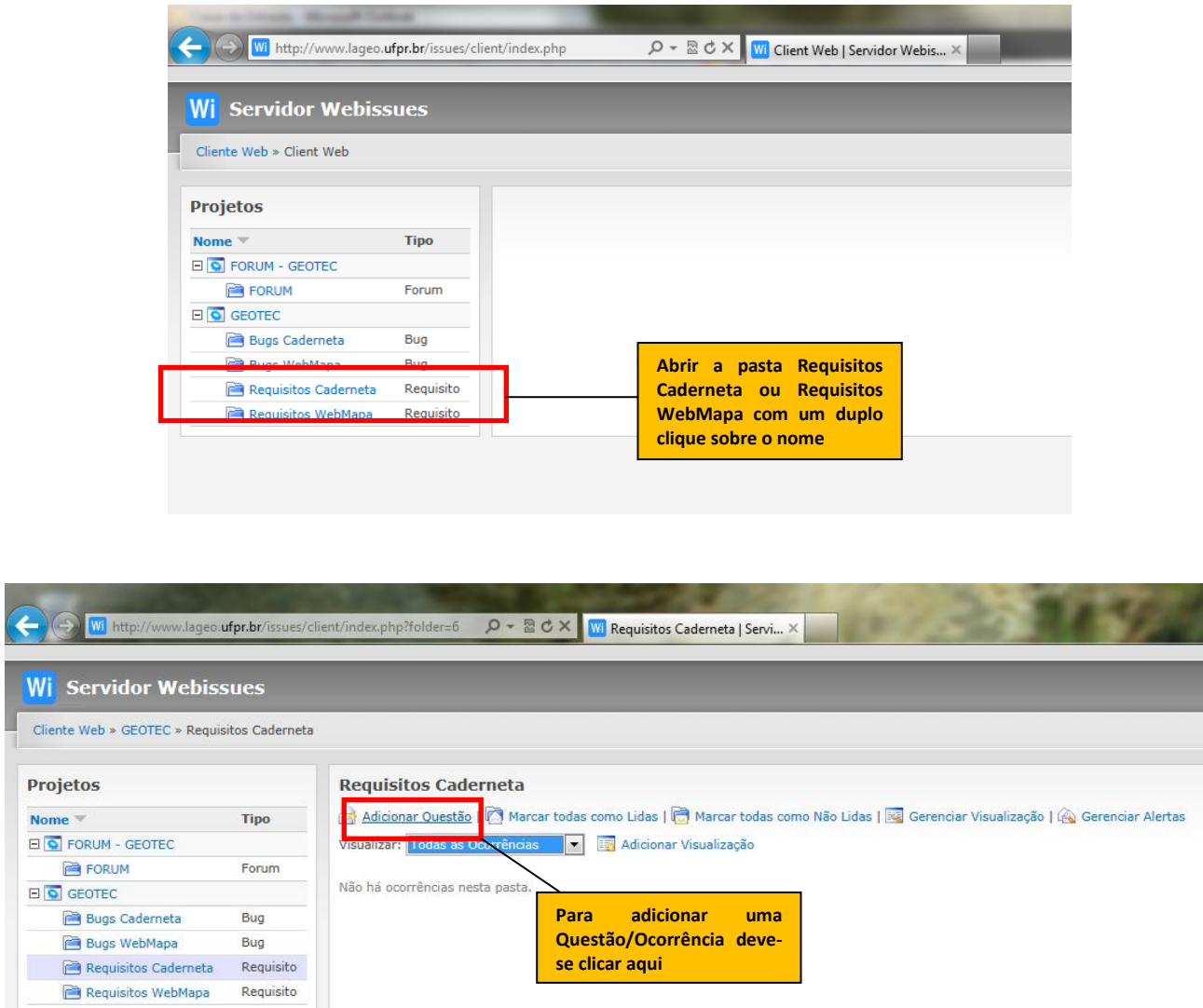

Na tela de adição de Questão/Ocorrência deve-se especificar:

- Nome Breve descrição do requisito;
- Especificação Justificativa da importância da inclusão do requisito no Projeto e especificação do mesmo.
- Importância Define o grau de importância do novo requisito, se ele será útil, importante ou essencial para o Projeto.

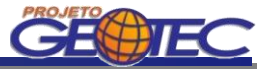

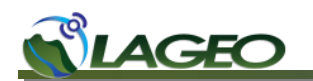

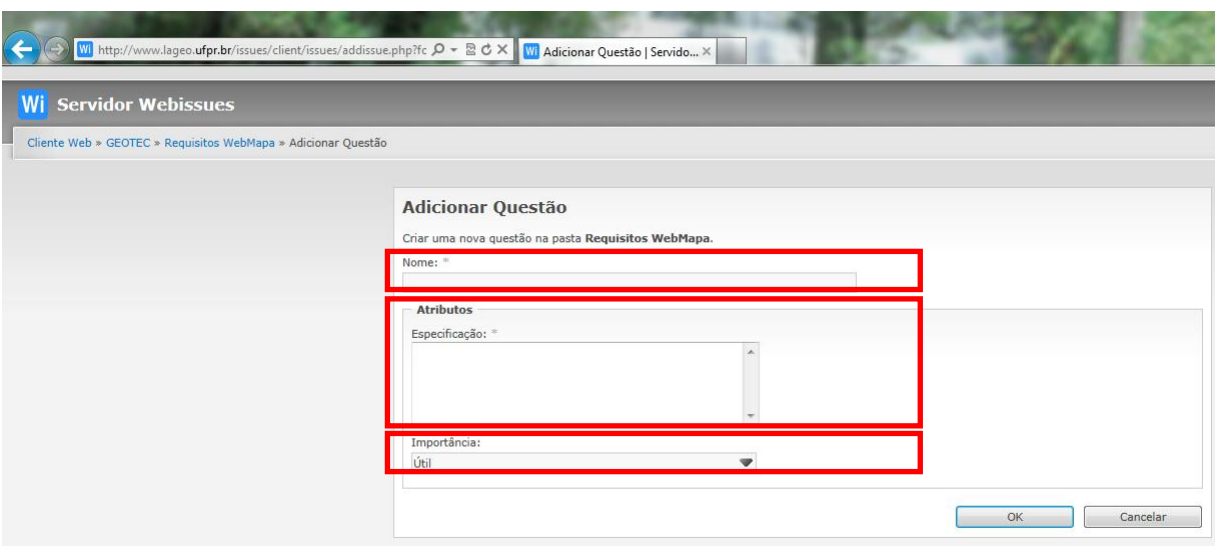

Após o preenchimento dos campos deve-se clicar no botão OK.

A Questão/Ocorrência do novo Requisito estará então armazenada e visível a todos os usuários do projeto.

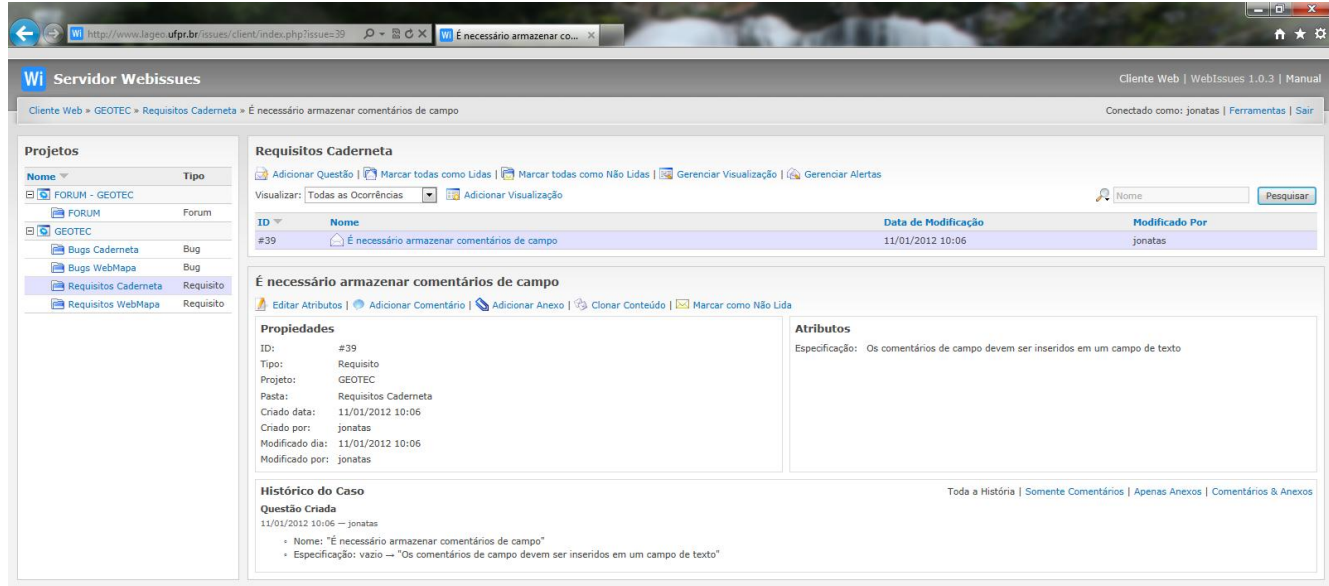

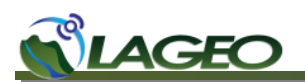

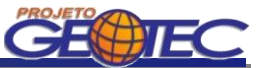

### <span id="page-14-0"></span>**3.3 FORUM**

Para se adicionar uma nova Qestão (Discussão) deve-se abrir a pasta FORUM.

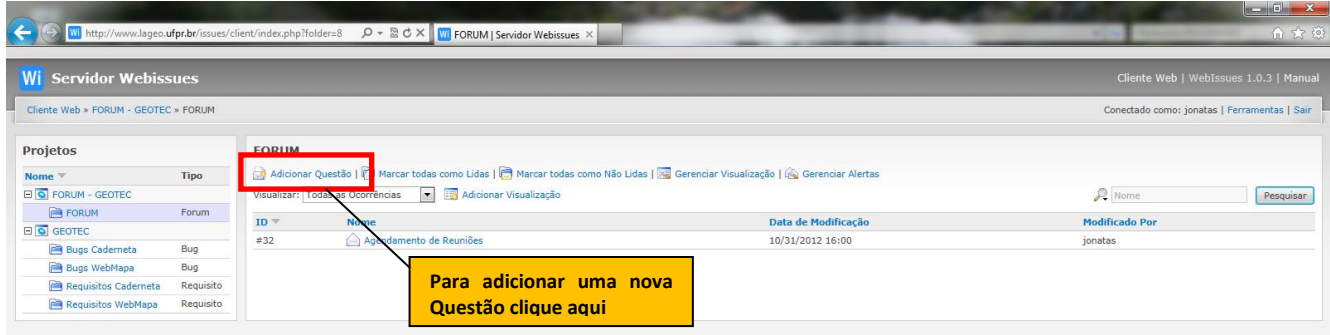

Na tela de adição de Ocorrência deve-se especificar:

Nome - Descrição do assunto a ser discutido no fórum.

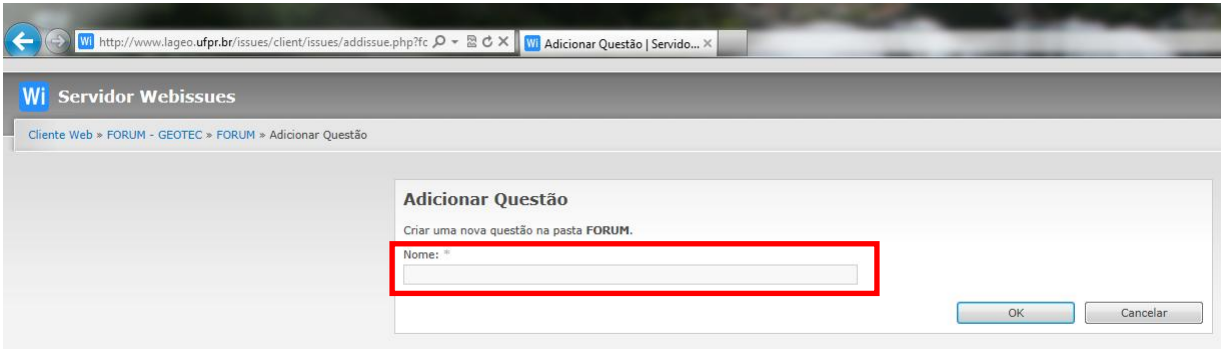

Após o preenchimento do campo deve-se clicar no botão OK.

É possível adicionar novos comentários ou anexos a uma Ocorrência de uma Discussão clicando no botão Adicionar Comentário ou Adicionar anexo.

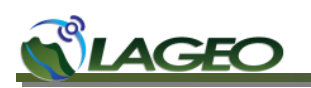

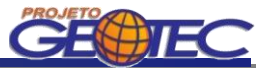

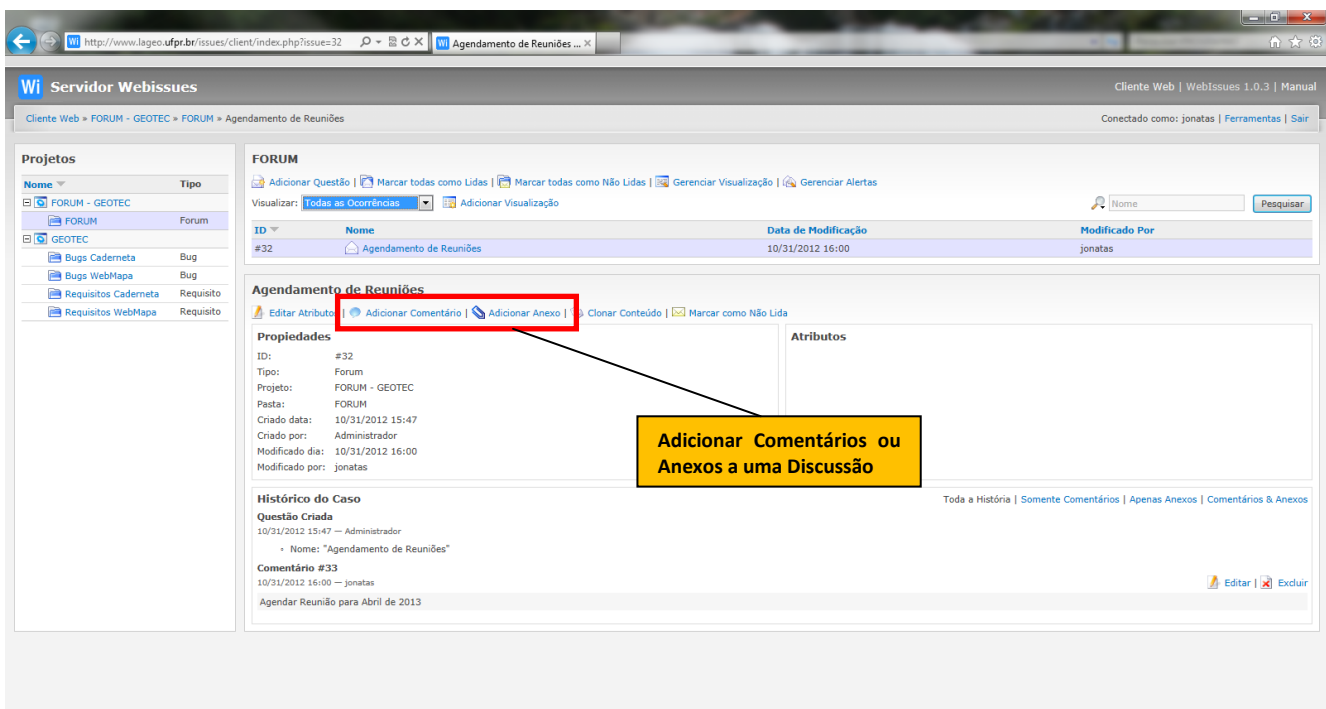

Ao se selecionar o botão Adicionar Comentário a tela abaixo irá abrir. Nela deve-se preencher com o texto do comentário que será enviado.

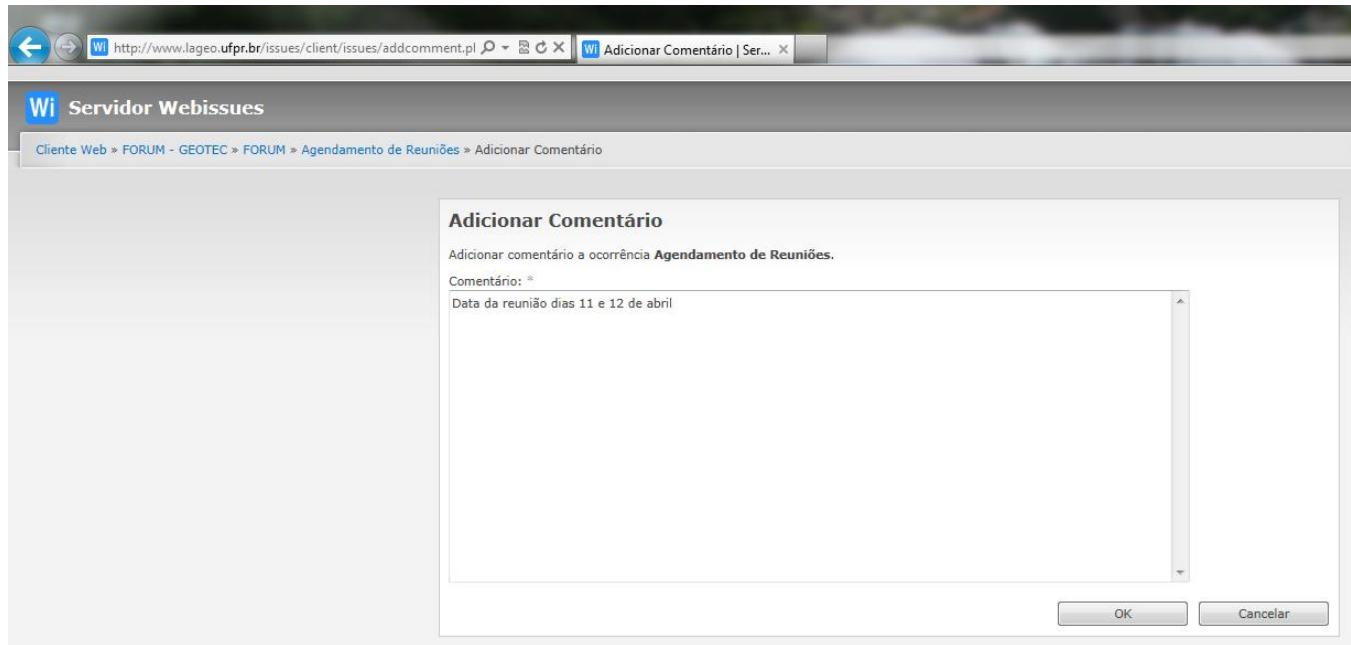

Após preencher o comentário deve-se clicar em OK.

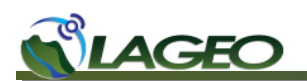

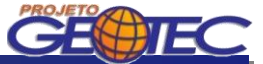

O comentário será adicionado a Ocorrência de Discussão que encontra-se em aberto.

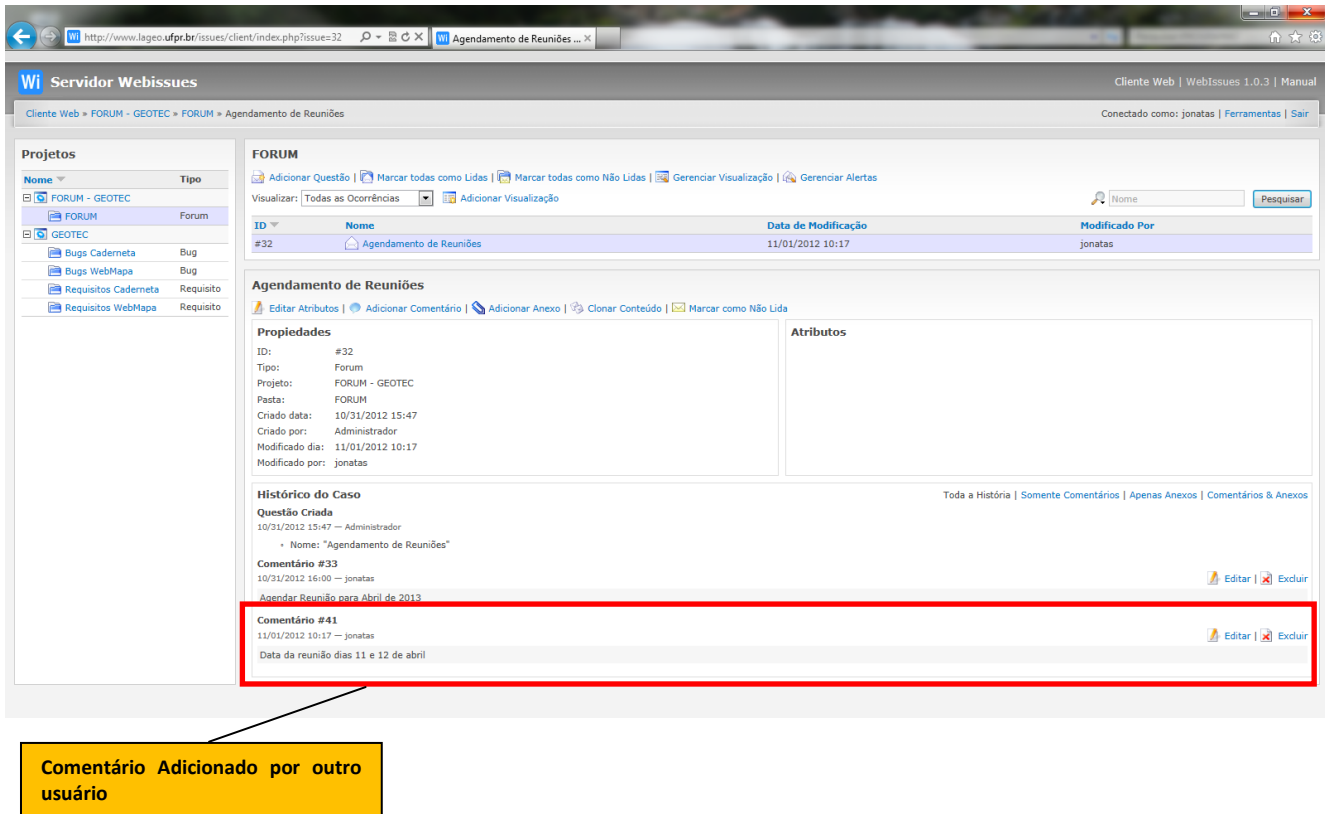

Todos os usuários cadastrados poderão realizar comentários e/ou adicionar anexos a uma Discussão em aberto.